# **Online Course Substitution/Waiver Training Manual**

**Login URL:<https://enrollment.utrgv.edu/CourseSubst>**

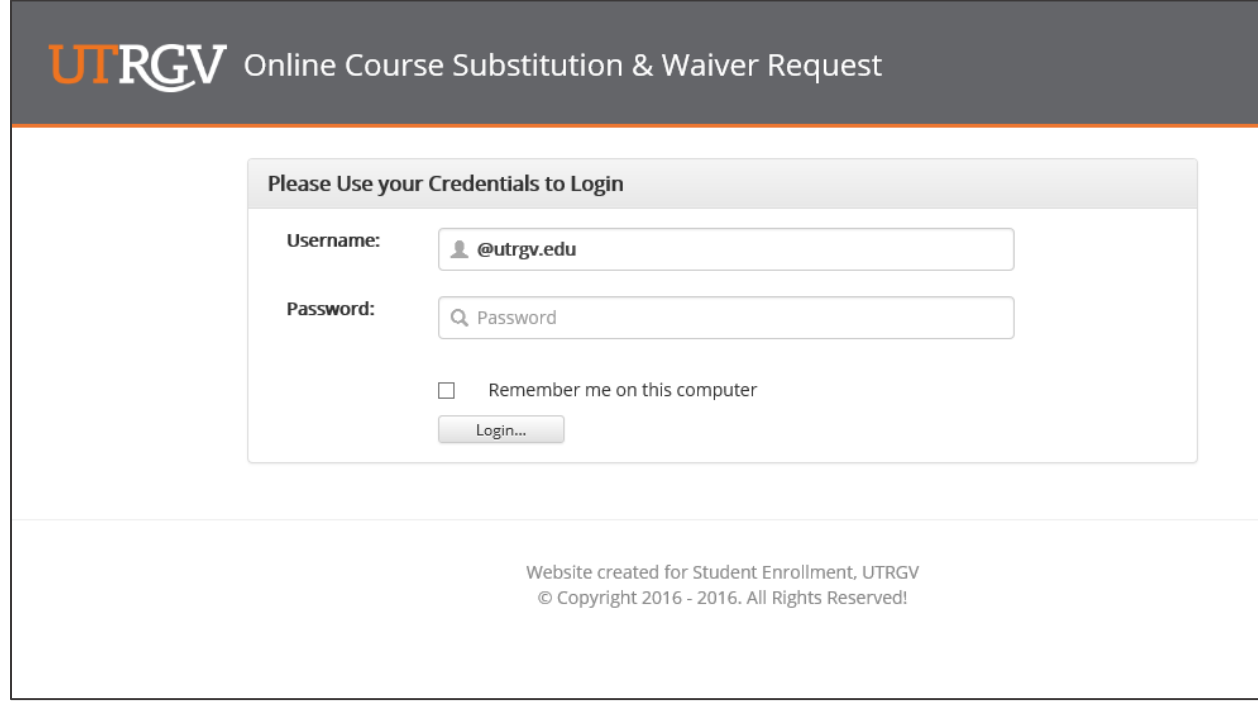

### **Advisor/Student Submit Requests**

Advisors and students can submit, view submitted requests and search requests. To submit a request, please following the 4 easy steps (taking course substitution for example):

### **Step 1: fill the basic information**

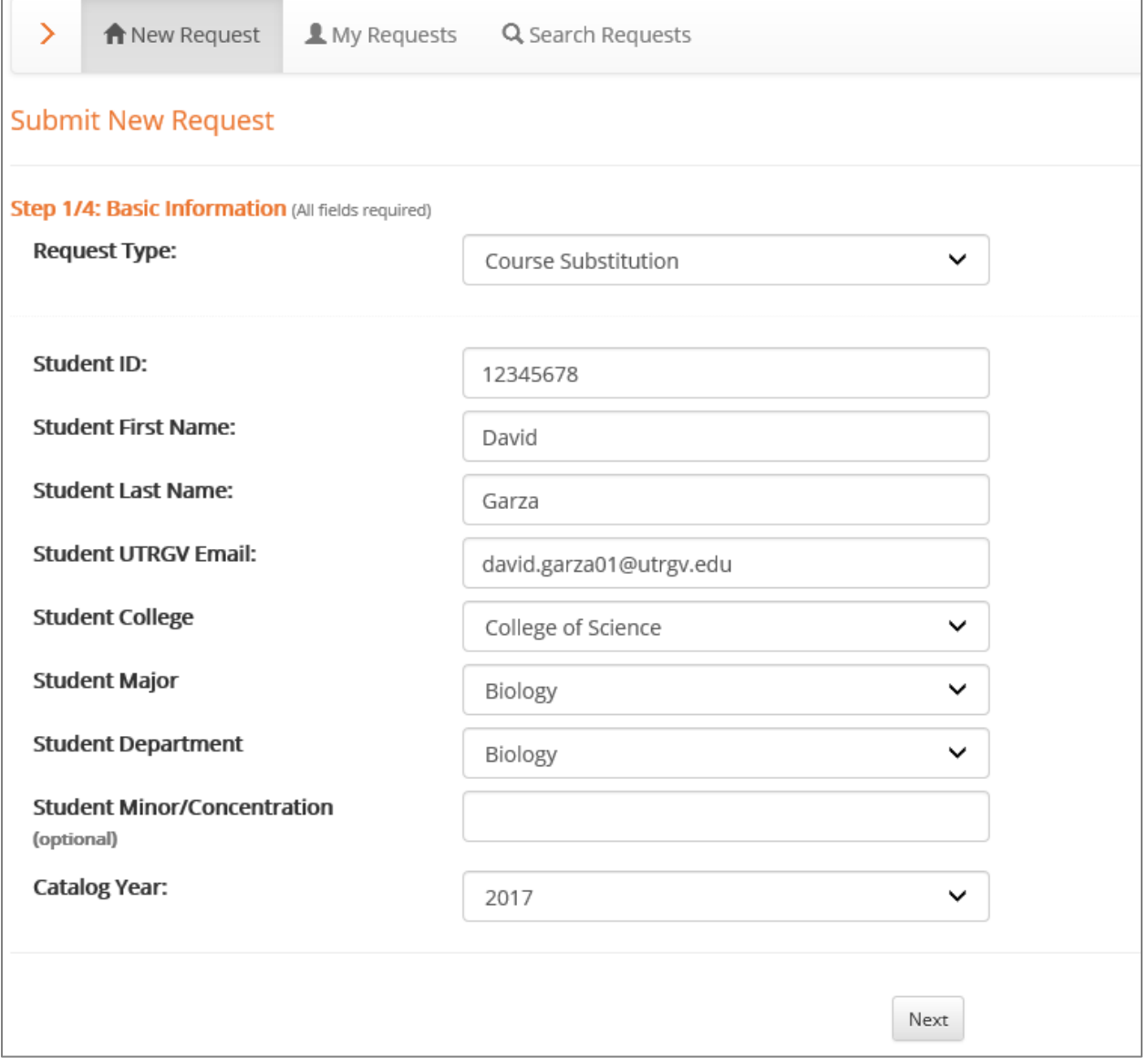

### **Step 2: Enter course substitution.**

When the course is being entered, type in the first 2 or more letters of the course, e.g. "ki", to get all courses starting with "KI as shown below. If the course is not available, it can be typed in as it was done with the paper form.

After the courses information is filled, click "Add Substitution" button before click "Next"

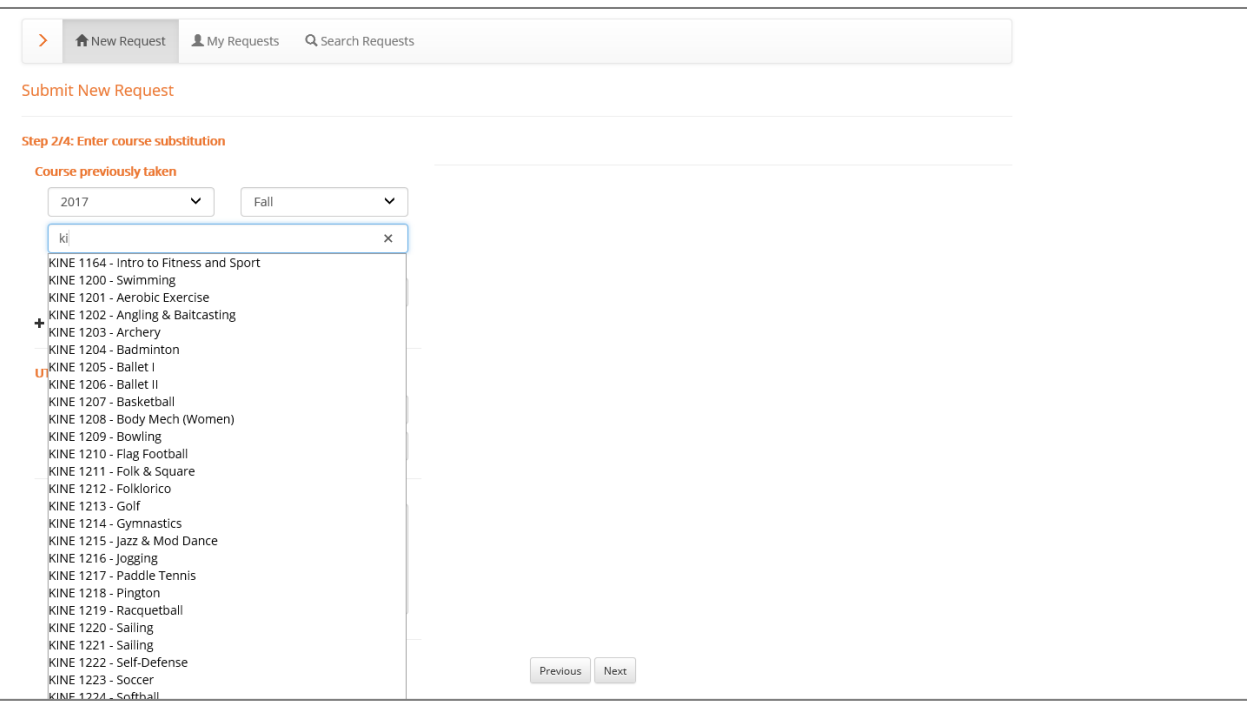

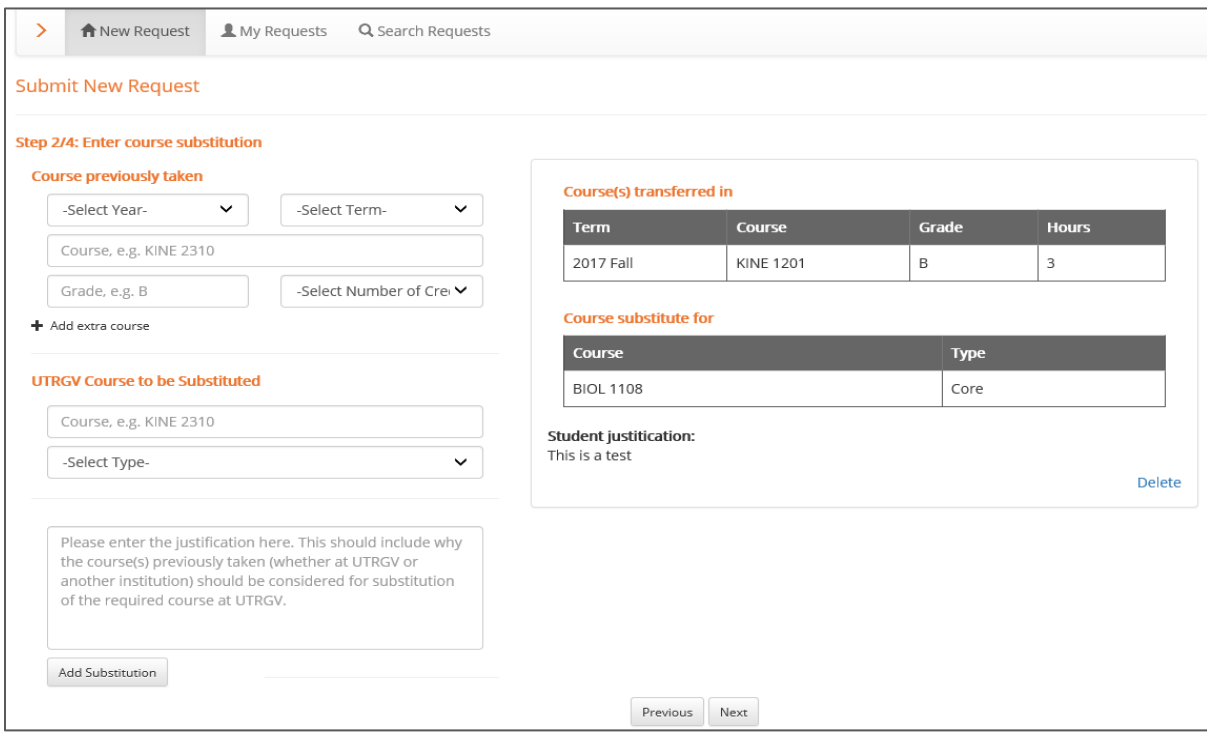

**Step 3: Upload documents (Optional)**

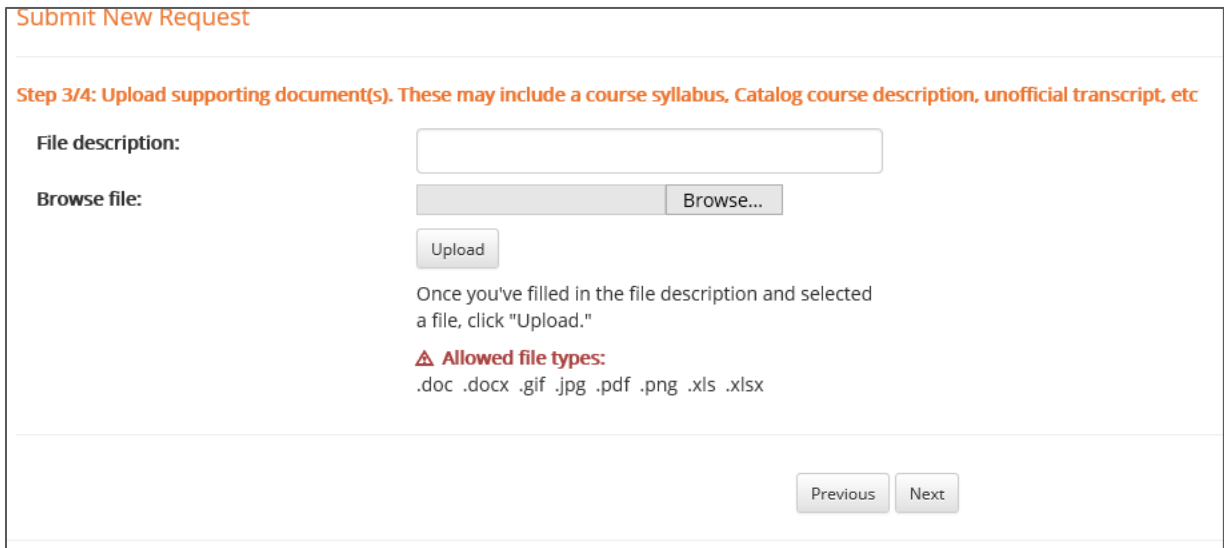

### **Step 4: Verify department chair or designee and submit**

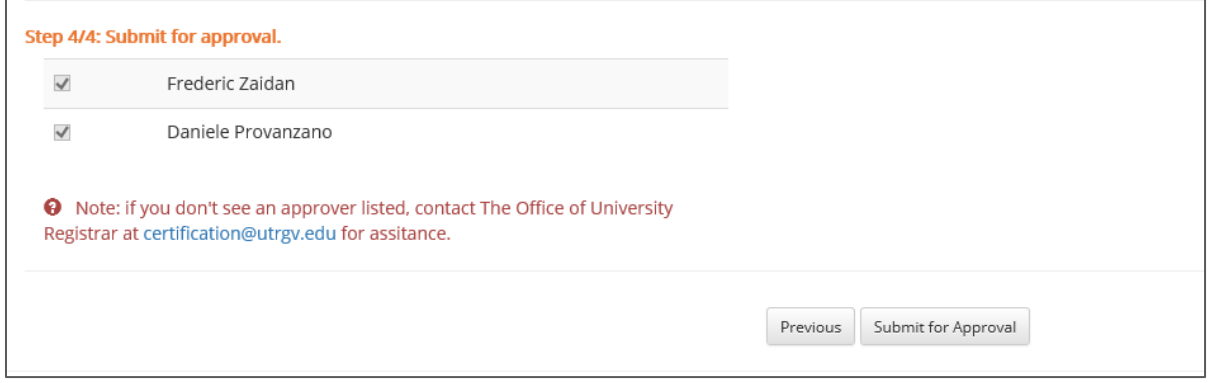

After the request is submitted, it will be displayed under "My Requests" Tab and the detailed information, including the full workflow path and current pending approver, can be viewed from view detail page.

Waiver request is similar to that of course substitution with a little variation, but can be easily be completed following the same steps.

*Note: if you stopped in the middle entering the request, you can always come to "My Requests" and find that request to resume the data entry.*

#### **Request Details**

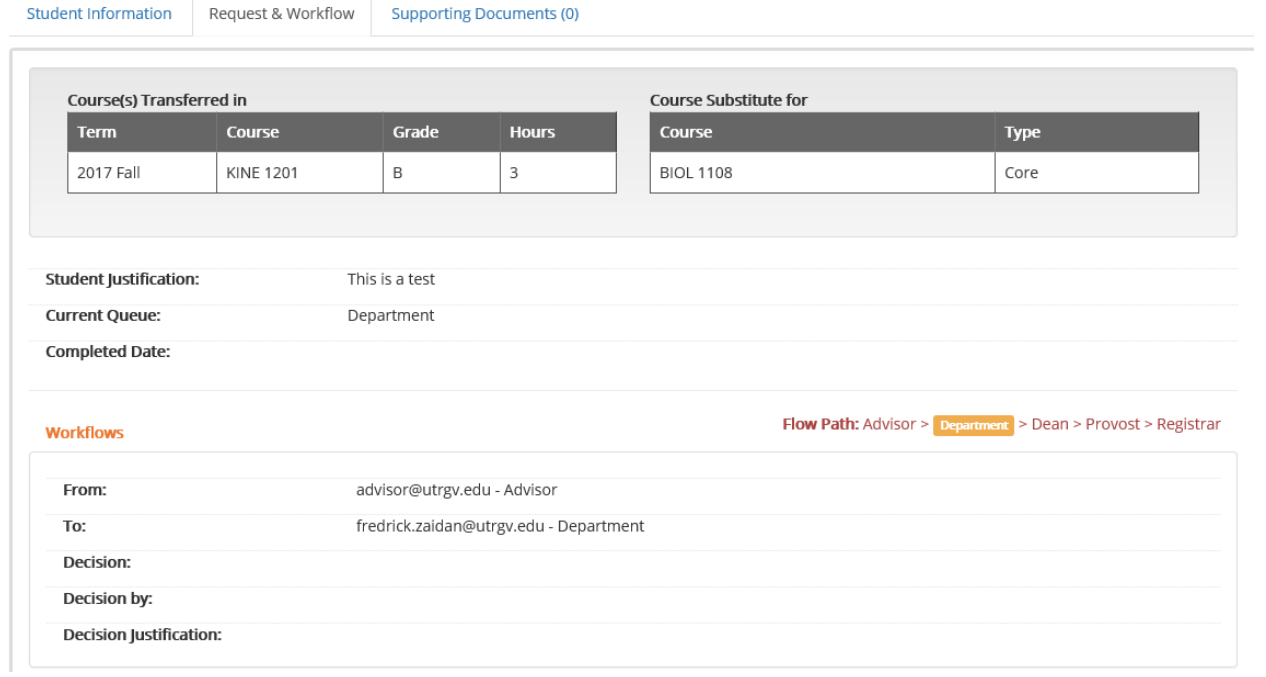

# **Course Substitution and Waiver Workflows**

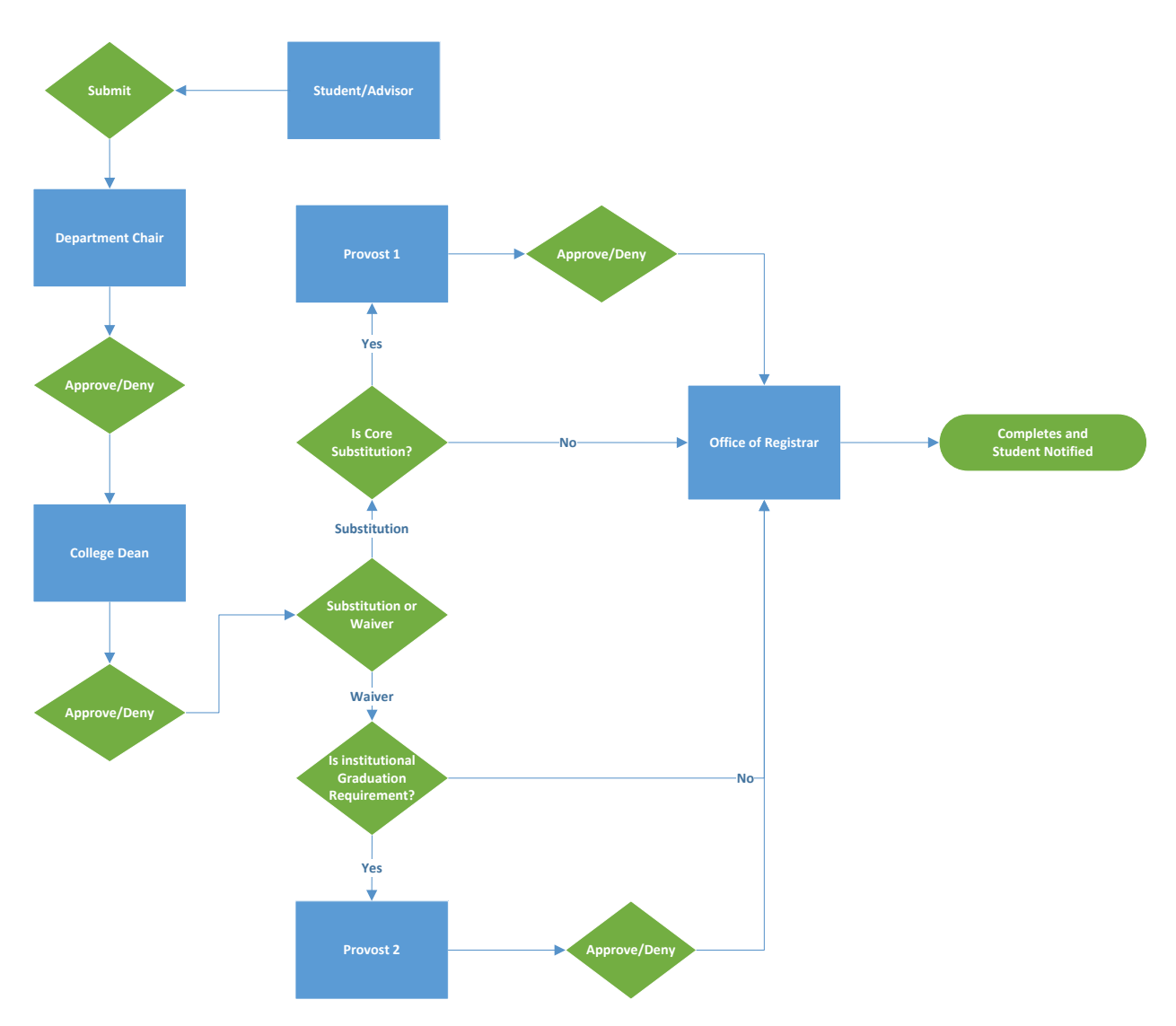

*Figure 1: workflow*

# **How to Approve Requests**

# **Approvers login and see a list of pending requests**

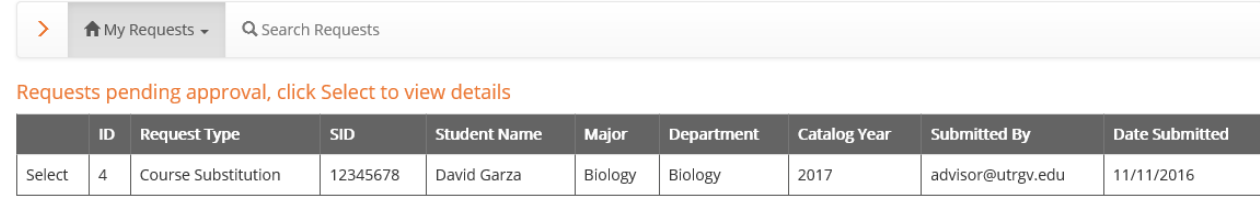

# **Click "Select" and go to view detail page**

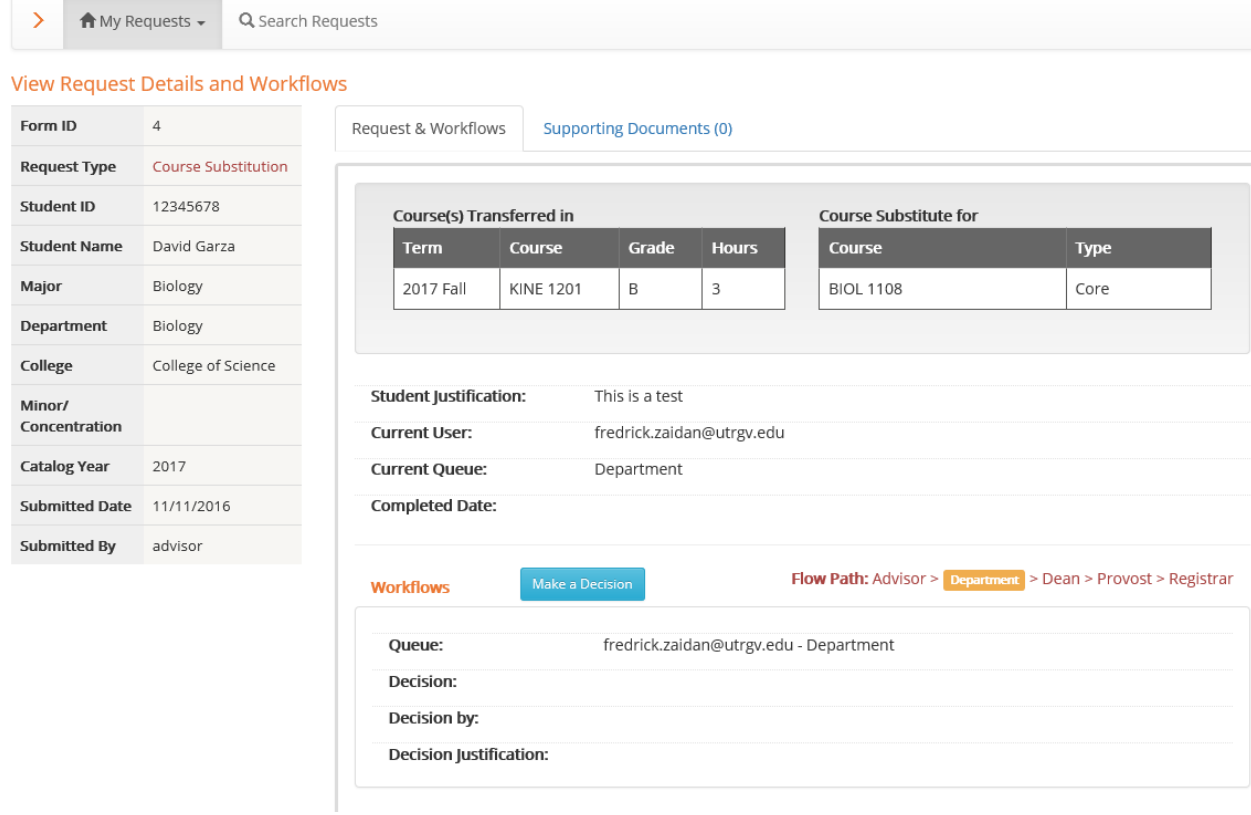

 **Click "Make a Decision" button to get the popup, enter decision, justification and submit.**

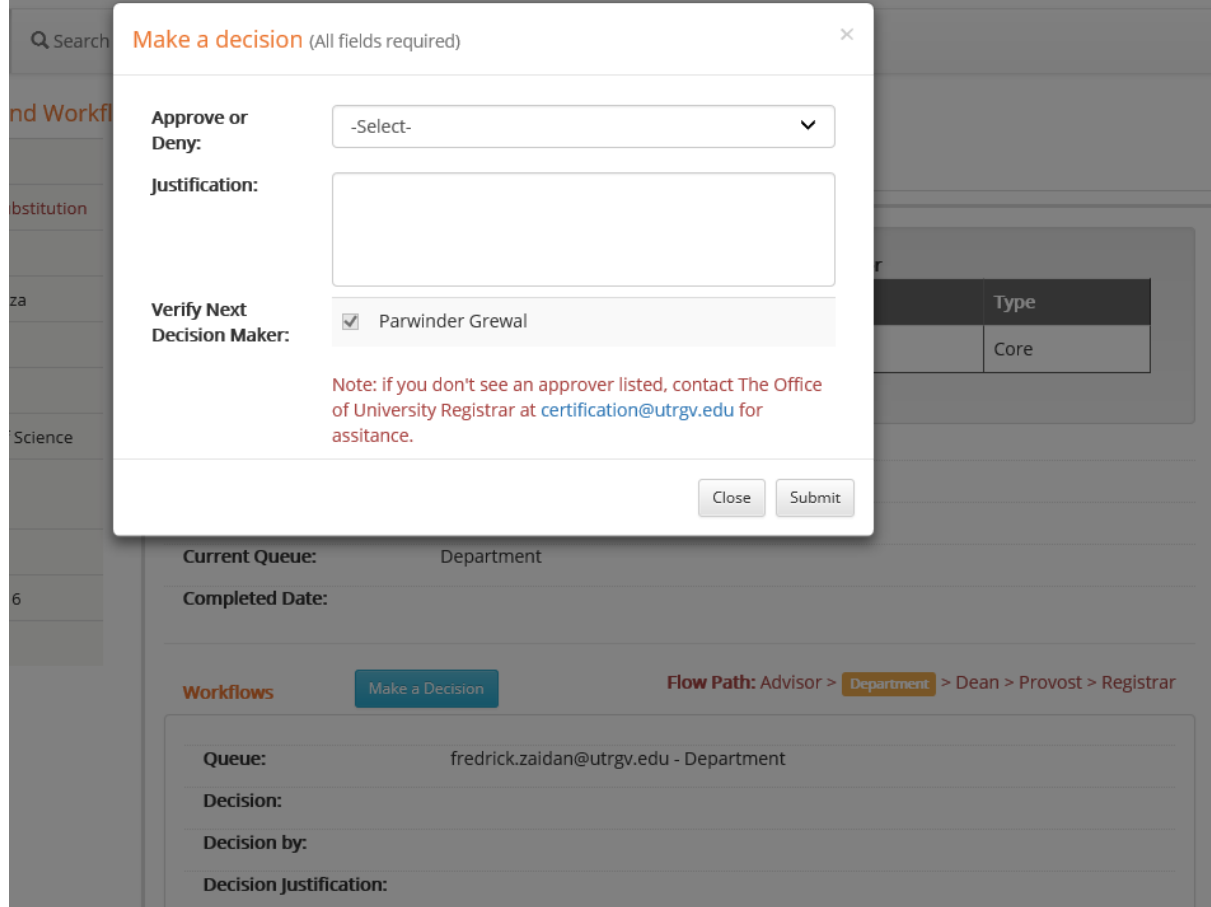

# **New workflow is generated.**

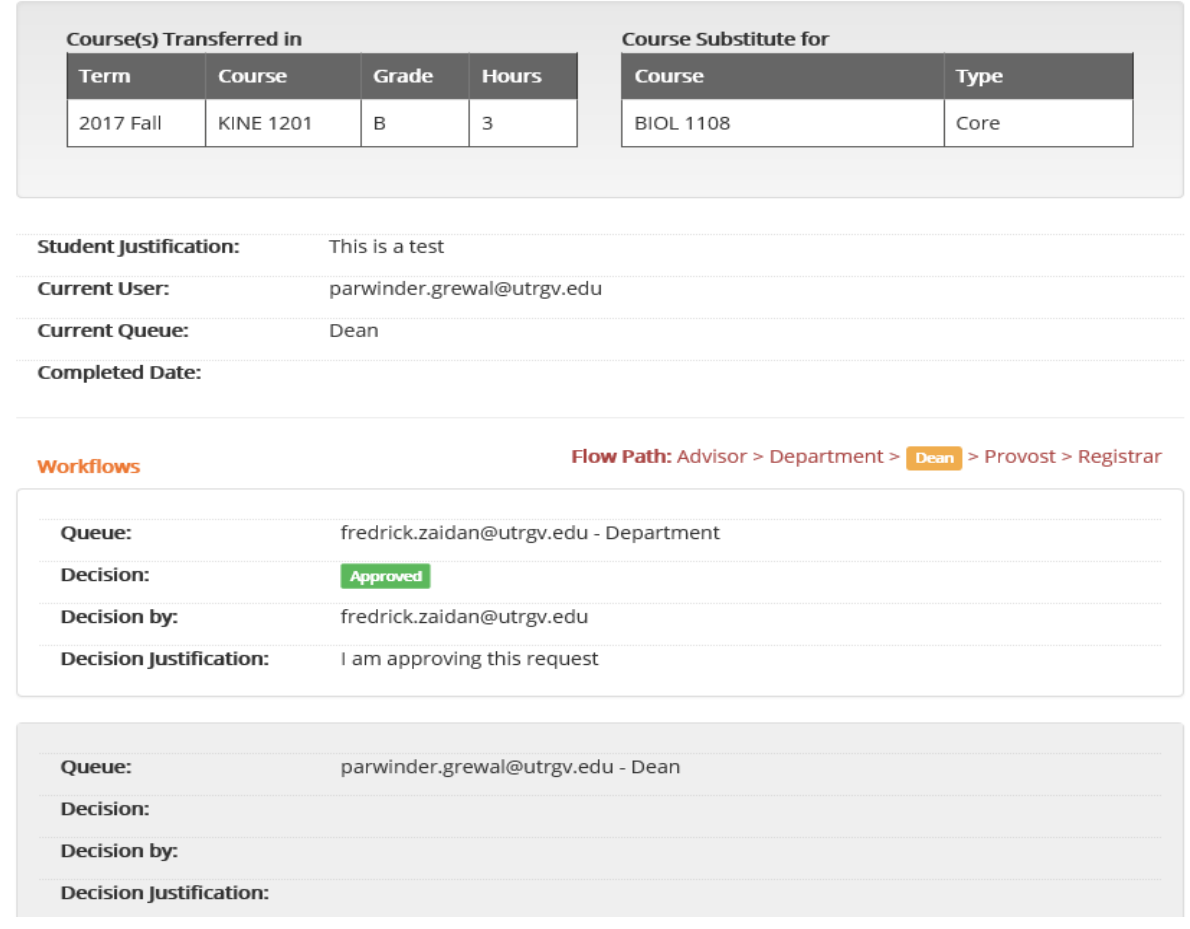